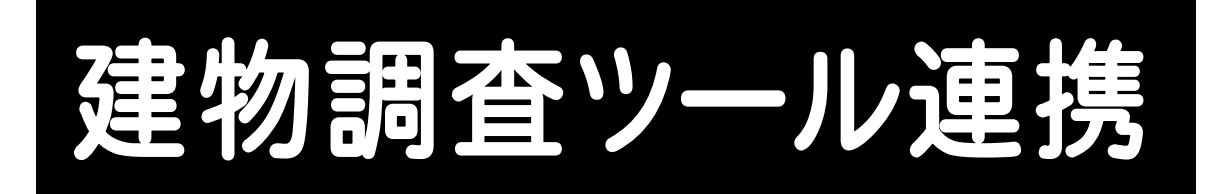

## どこでも観測 建物調査ツールと BLUETREND XA の 連携の操作を、簡単な入力例で解説しています。

※どこでも観測 建物調査ツールと BLUETREND XA とのデータ連携には、 CIMPHONYのご契約とオプション「どこでも観測入出力」が必須となります。

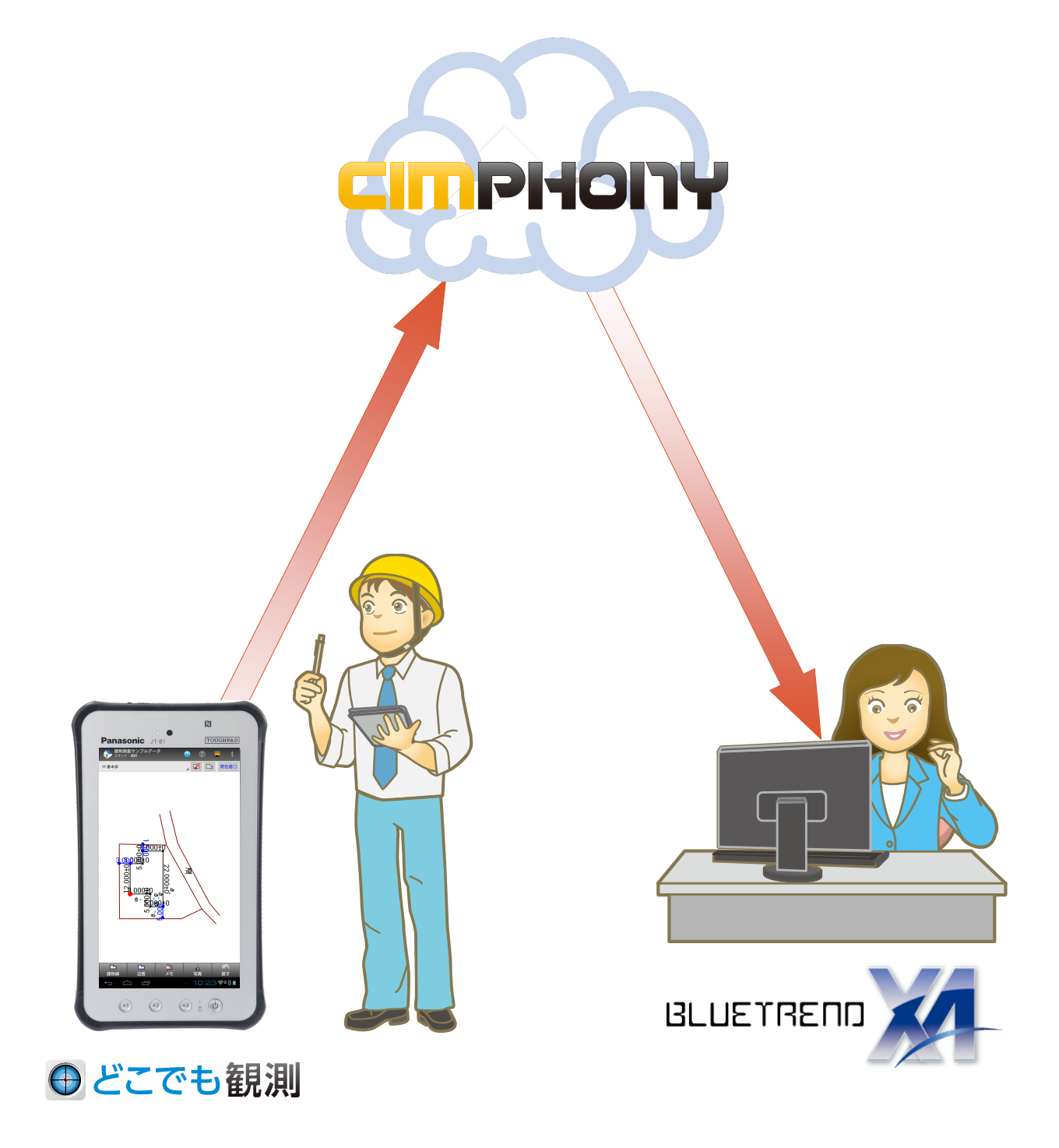

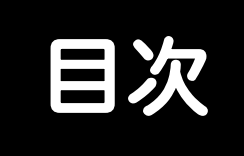

# 建物調査ツール連携

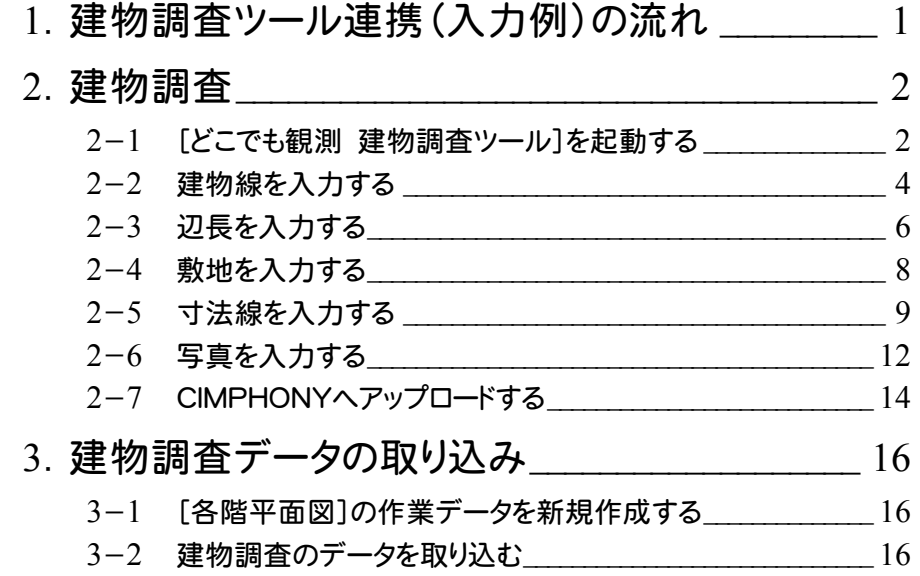

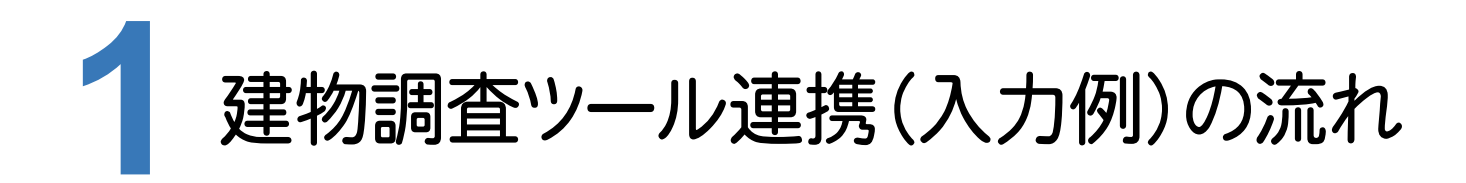

本書では、以下の流れで、どこでも観測 建物調査ツールとBLUETREND XAの連携の操作を解説します。

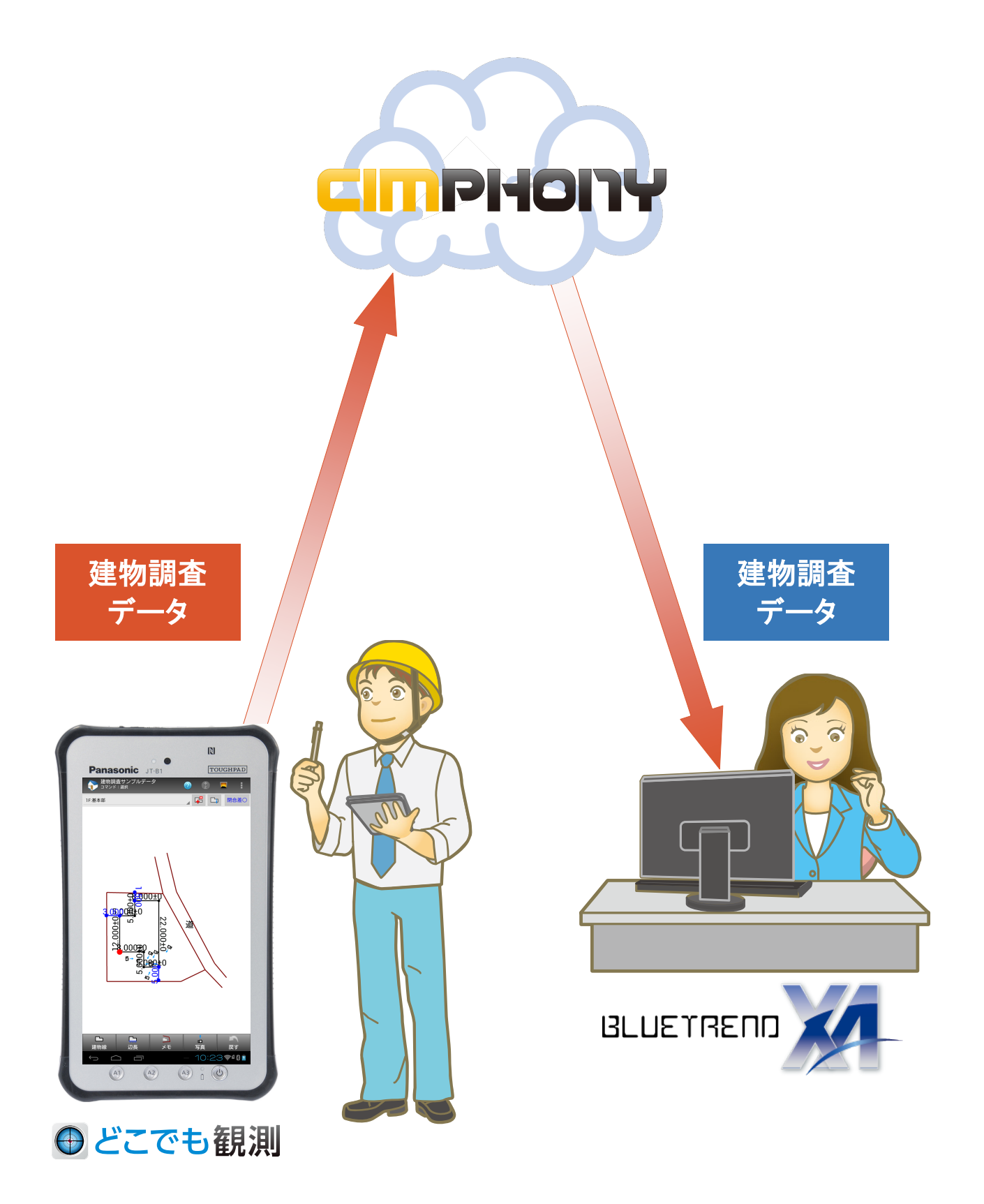

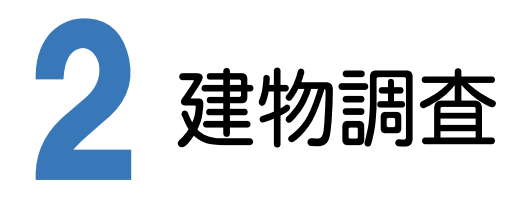

[どこでも観測 建物調査ツール]を起動して、現地調査をおこないます。

### $2 - 1$ [どこでも観測 建物調査ツール]を起動する

[どこでも観測 建物調査ツール]を起動します。

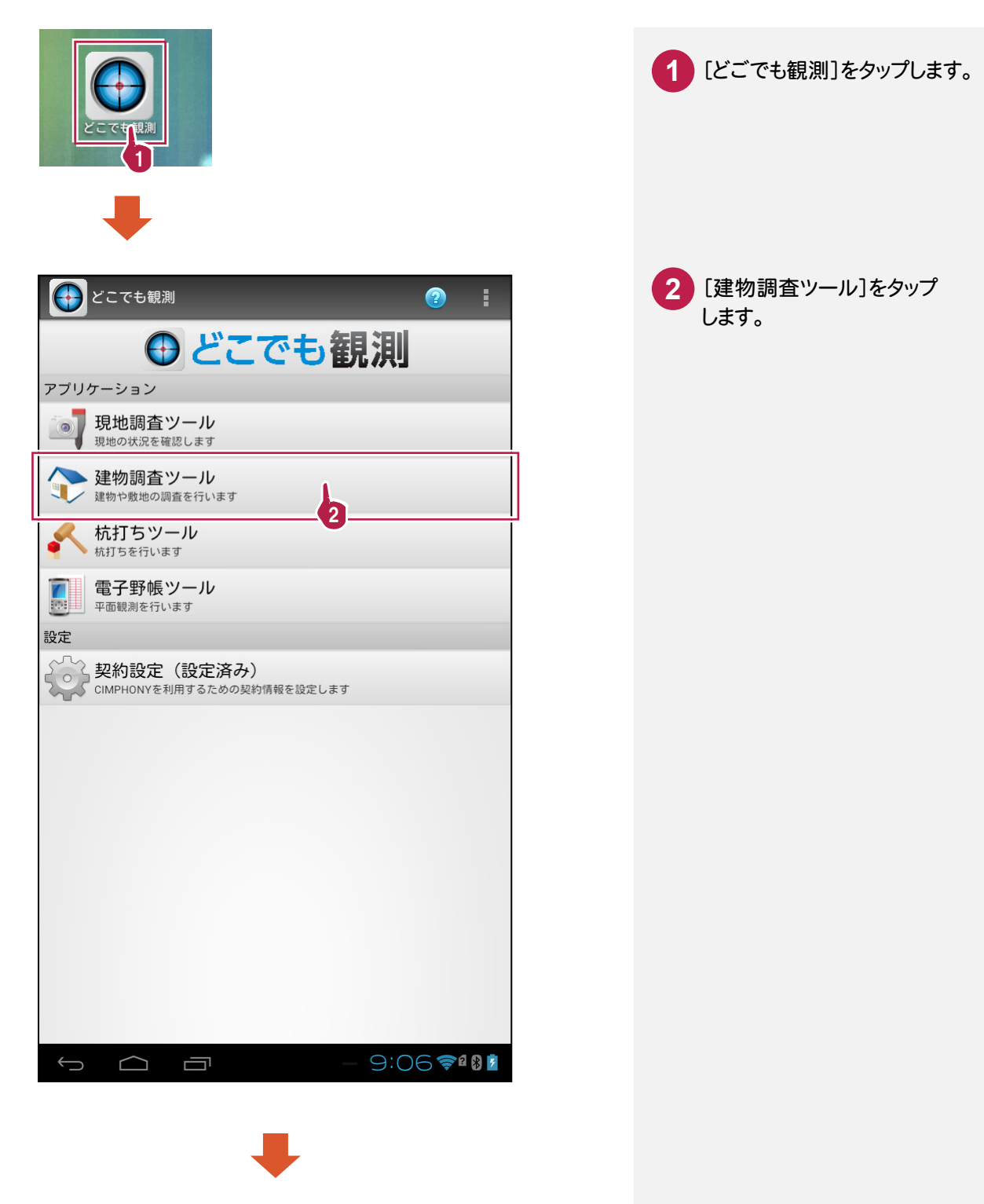

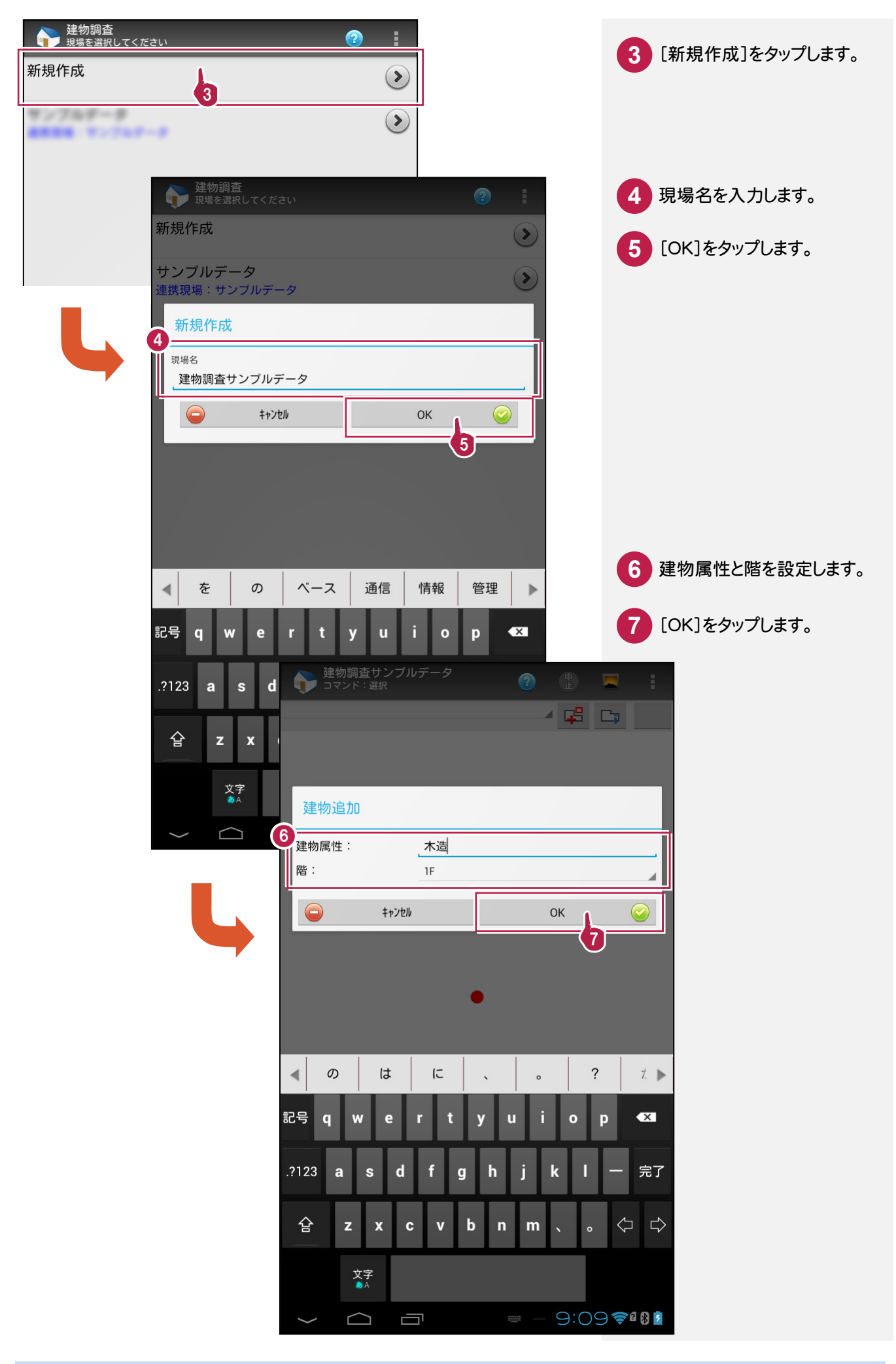

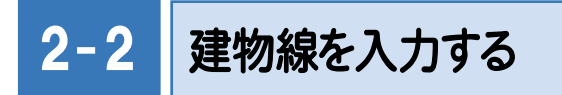

次に、外形を入力してから、各辺の寸法を入力する操作を 解説します。まず、[建物線]で外形を入力します。

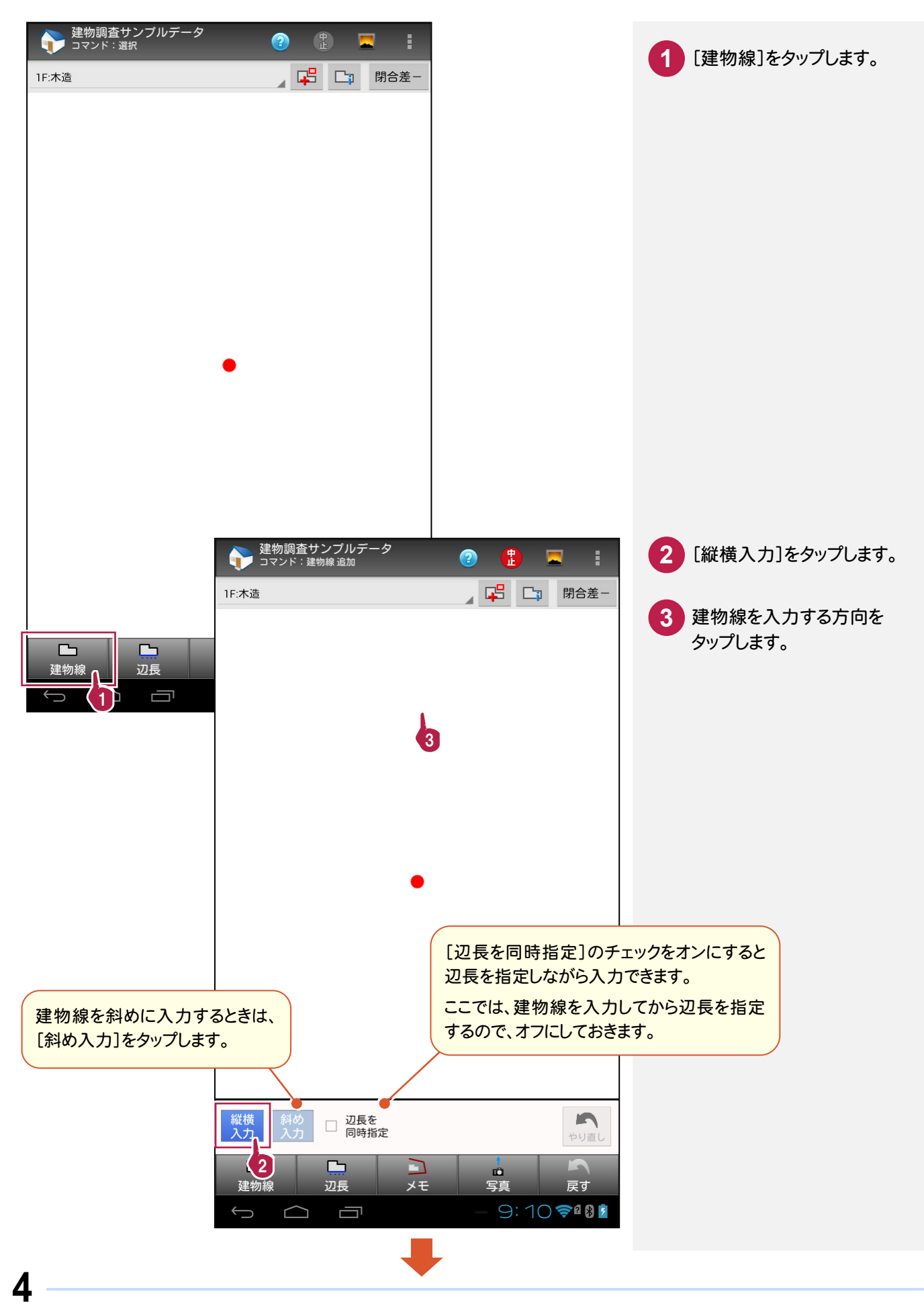

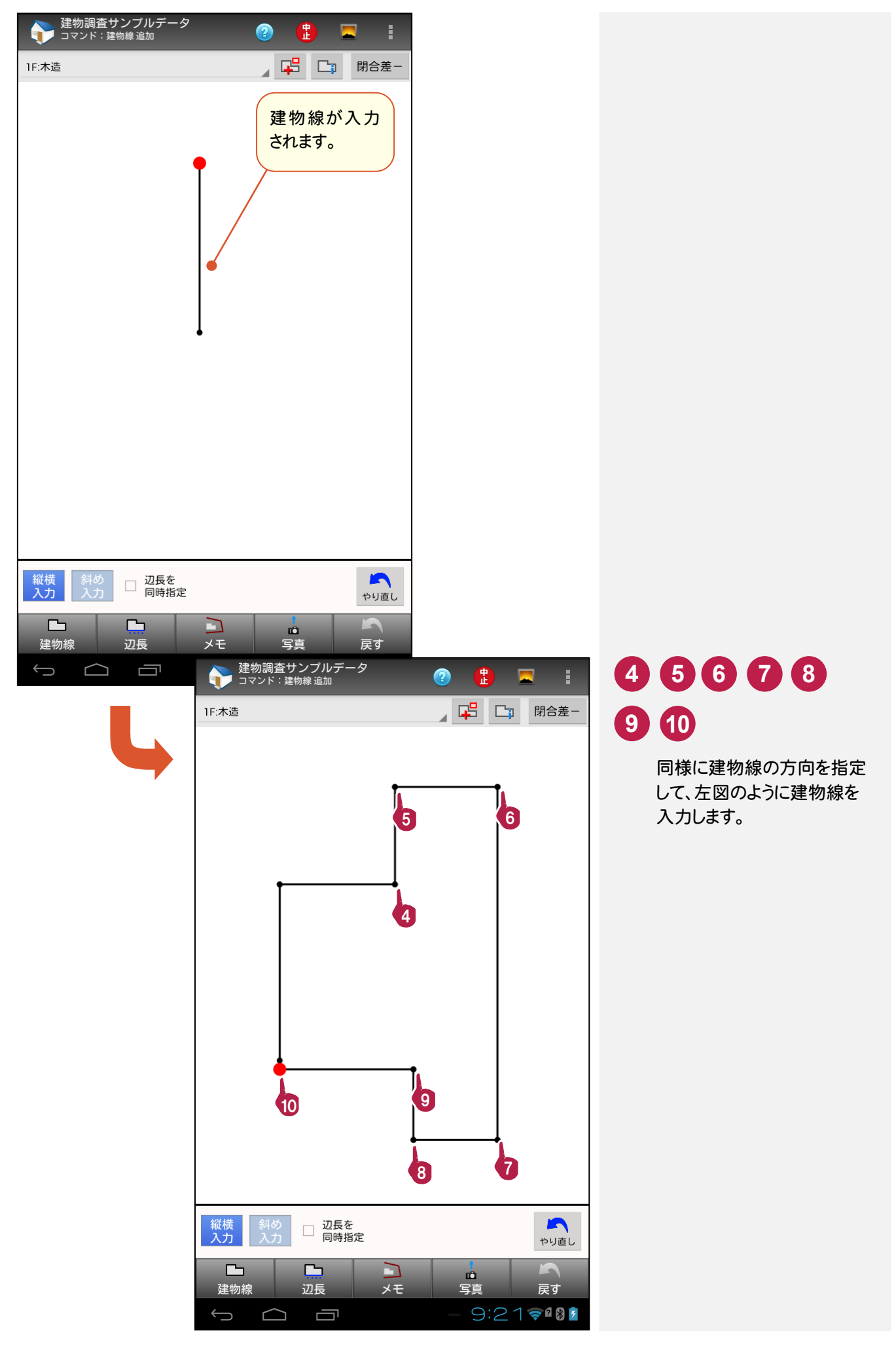

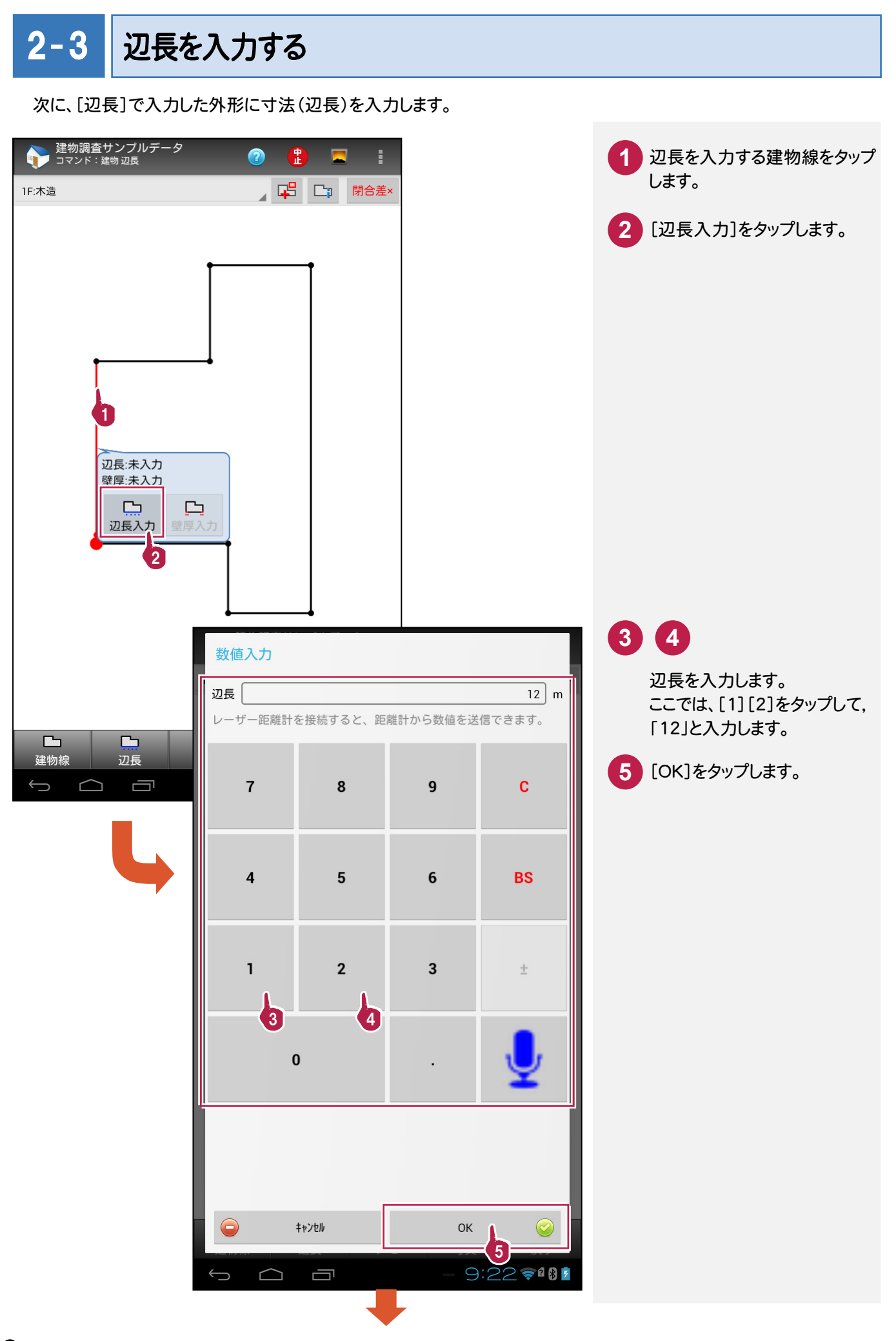

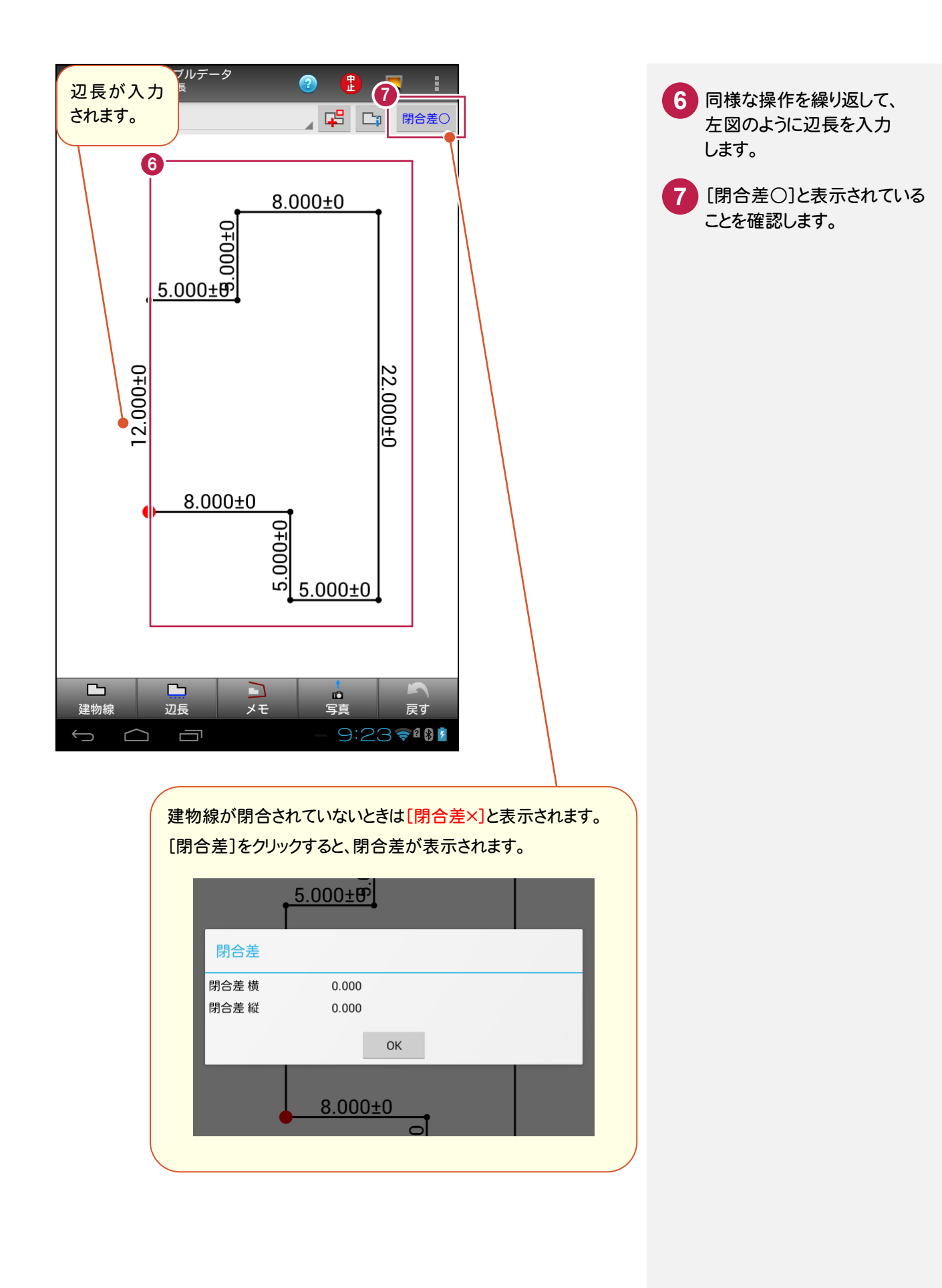

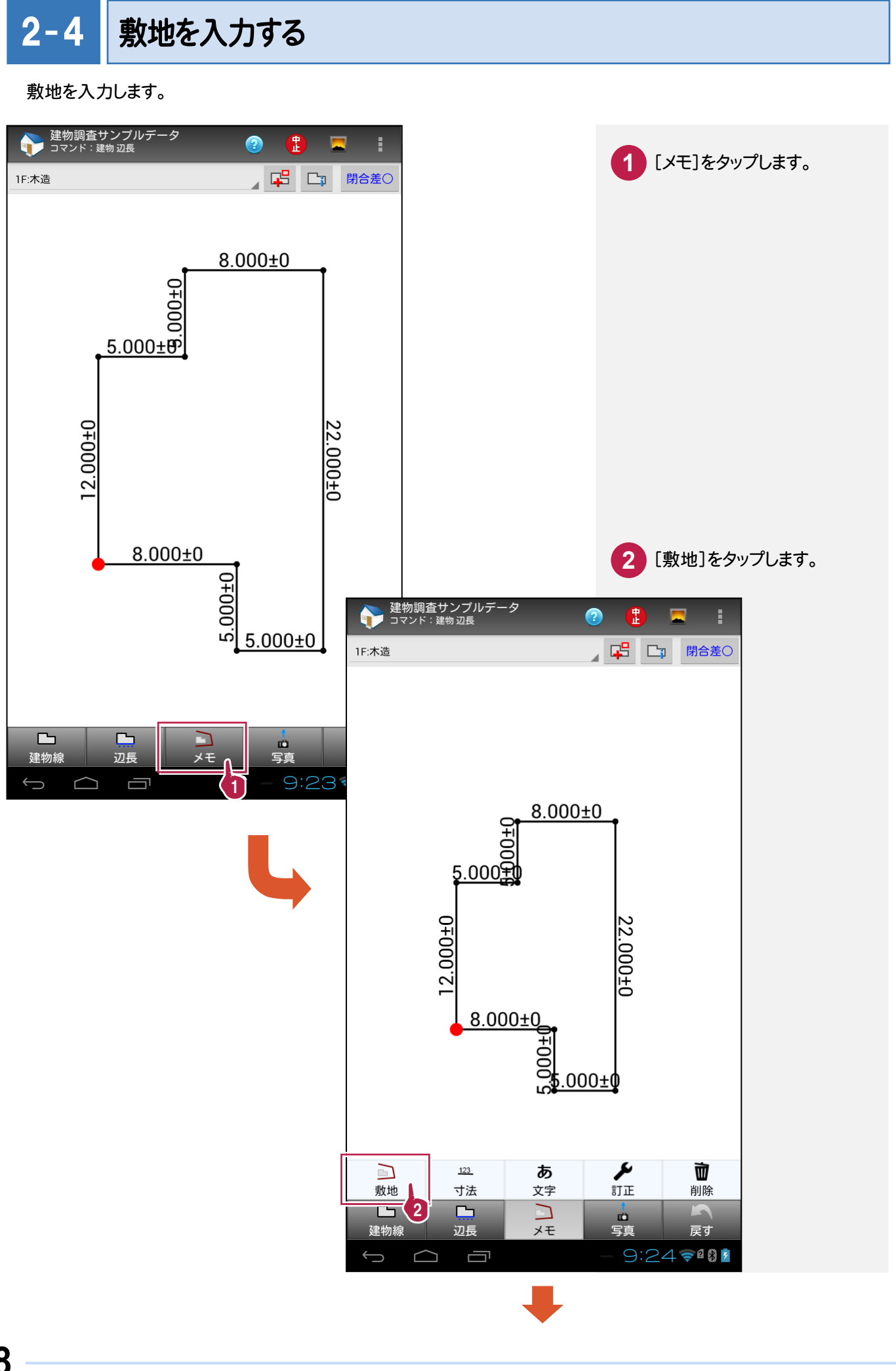

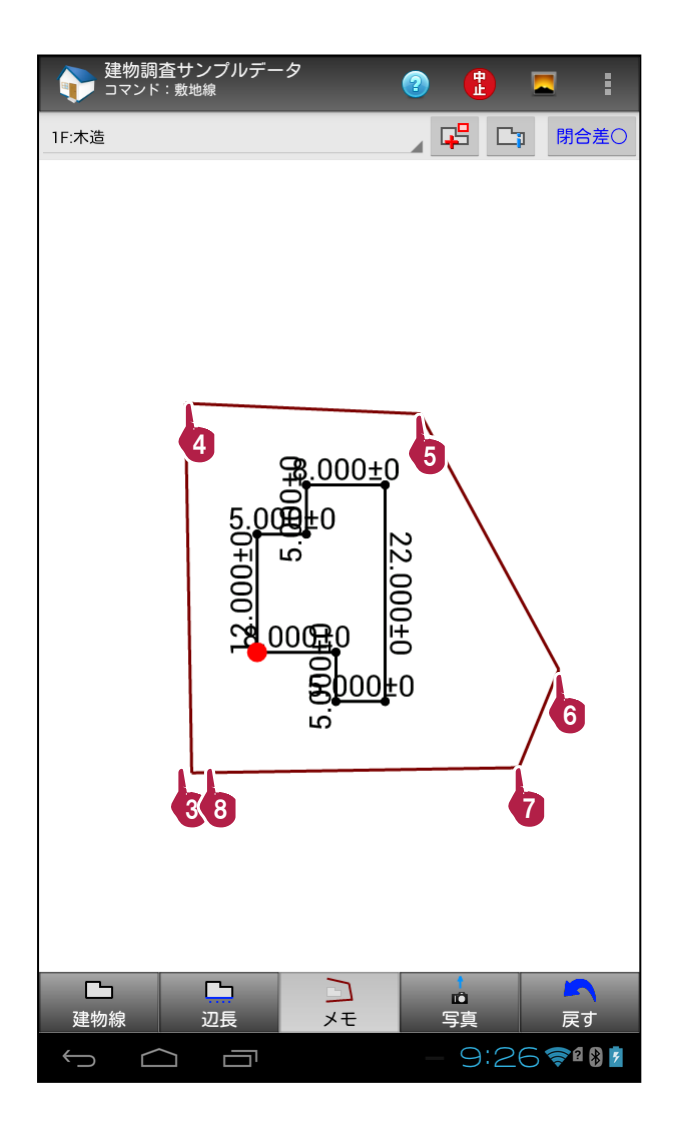

#### $2 - 5$ 寸法線を入力する

寸法線を入力します。

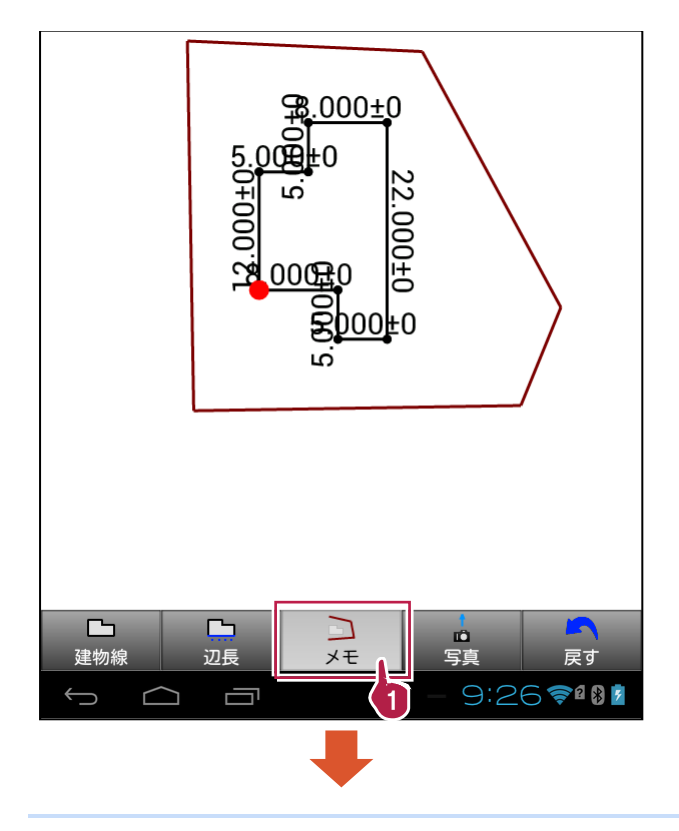

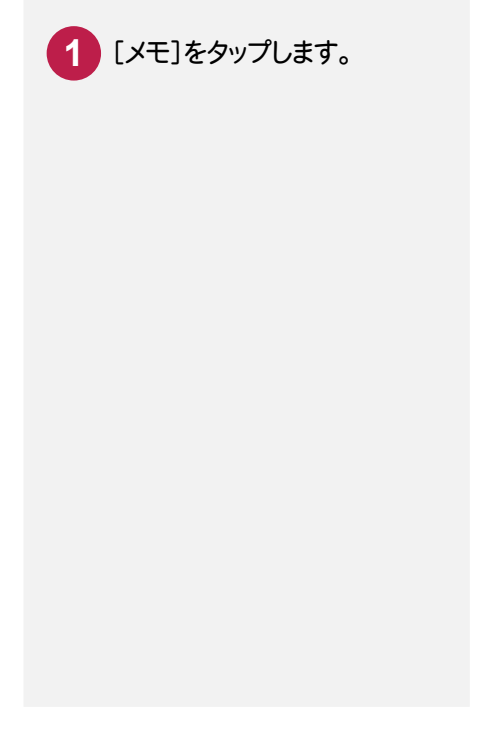

入力点を順にタップして、 敷地を入力します。

**4 5 6 7 8**

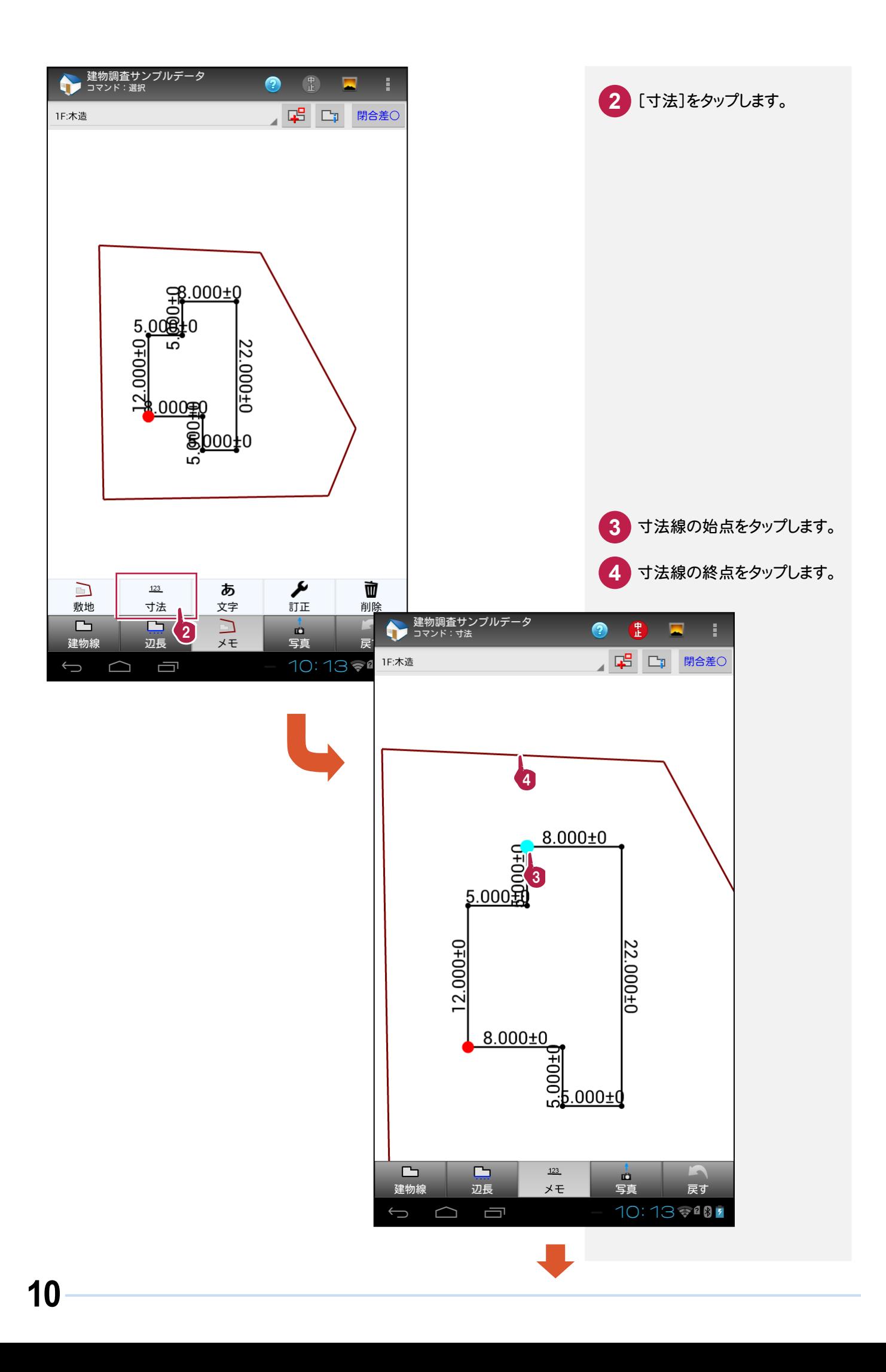

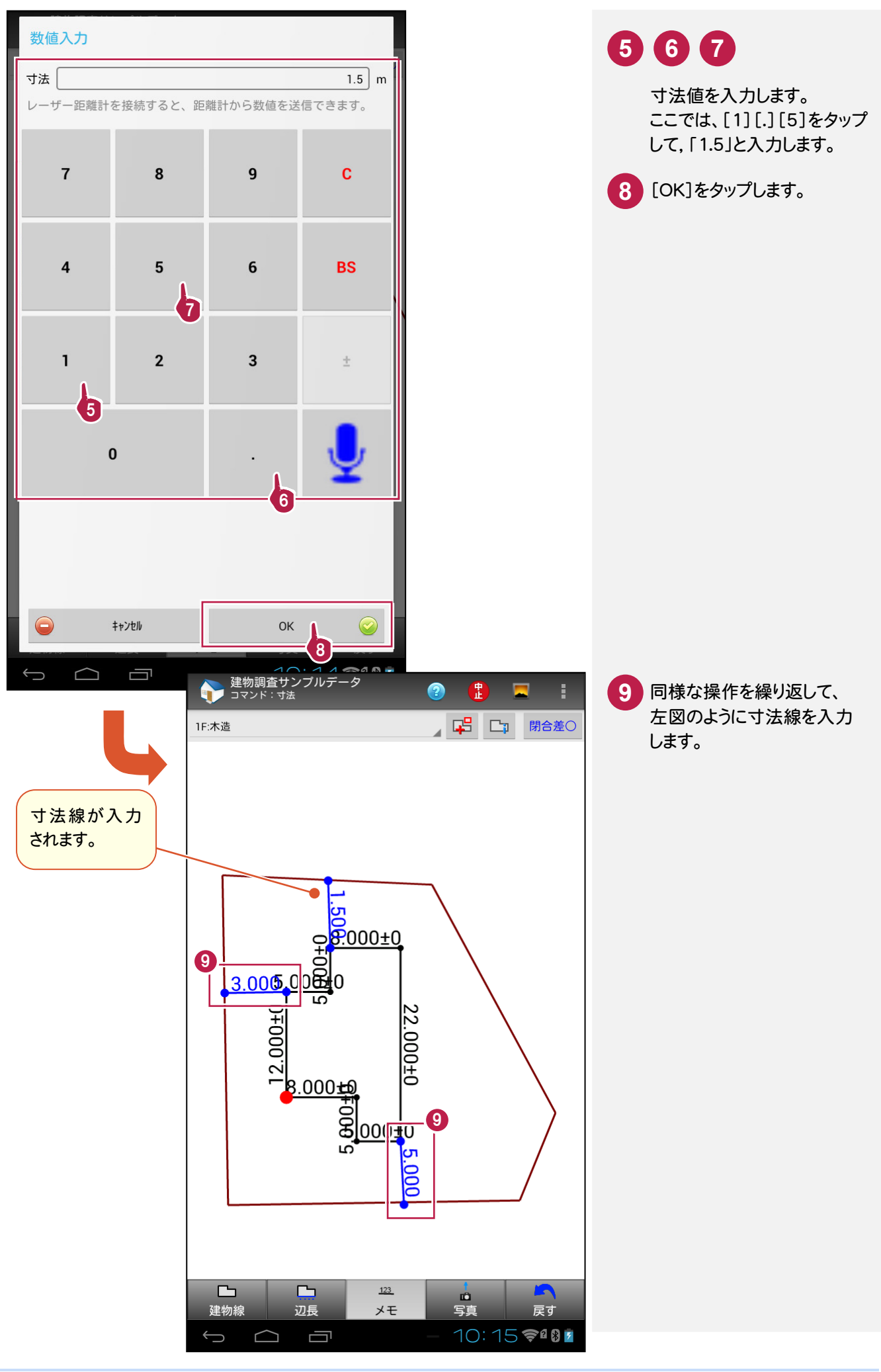

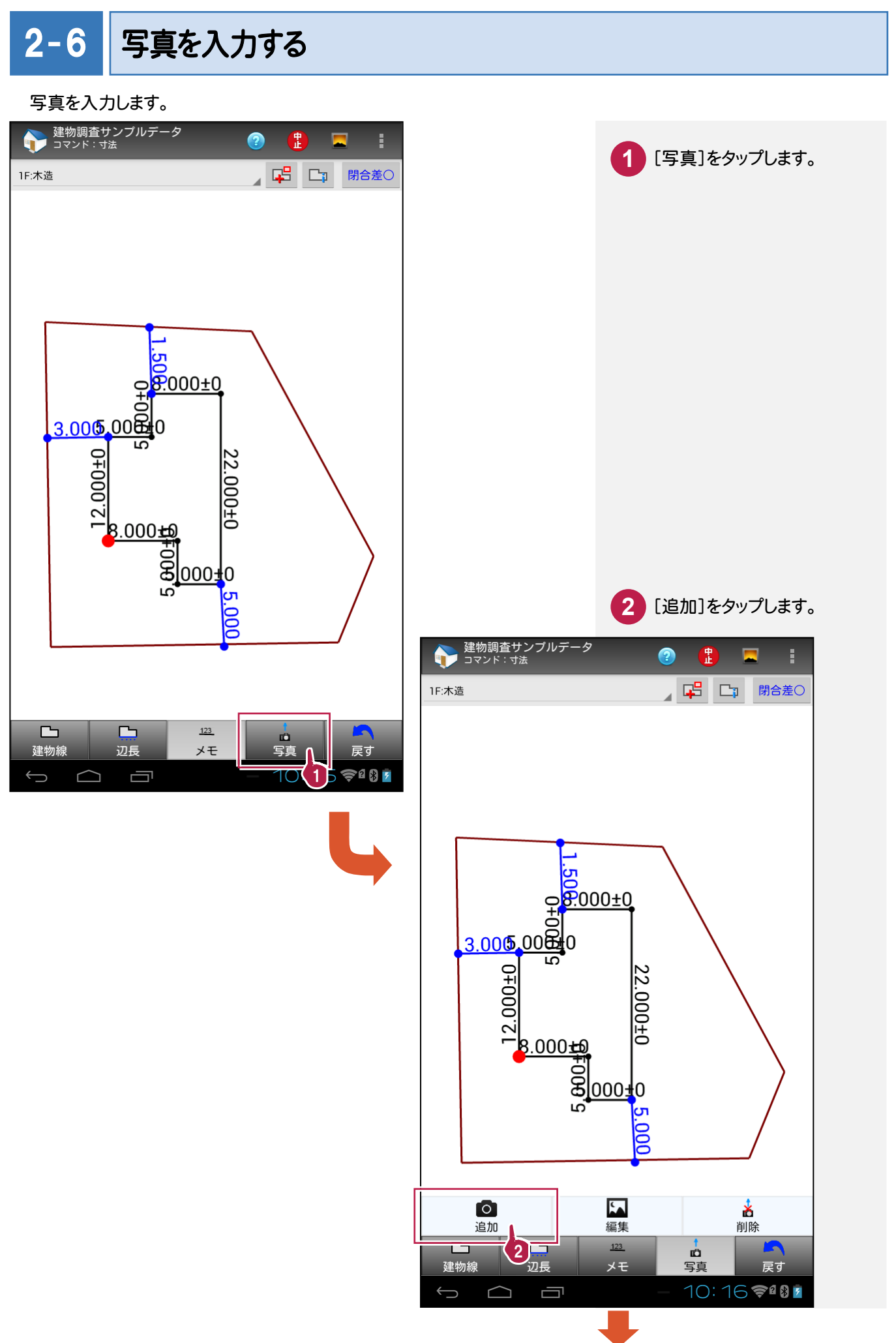

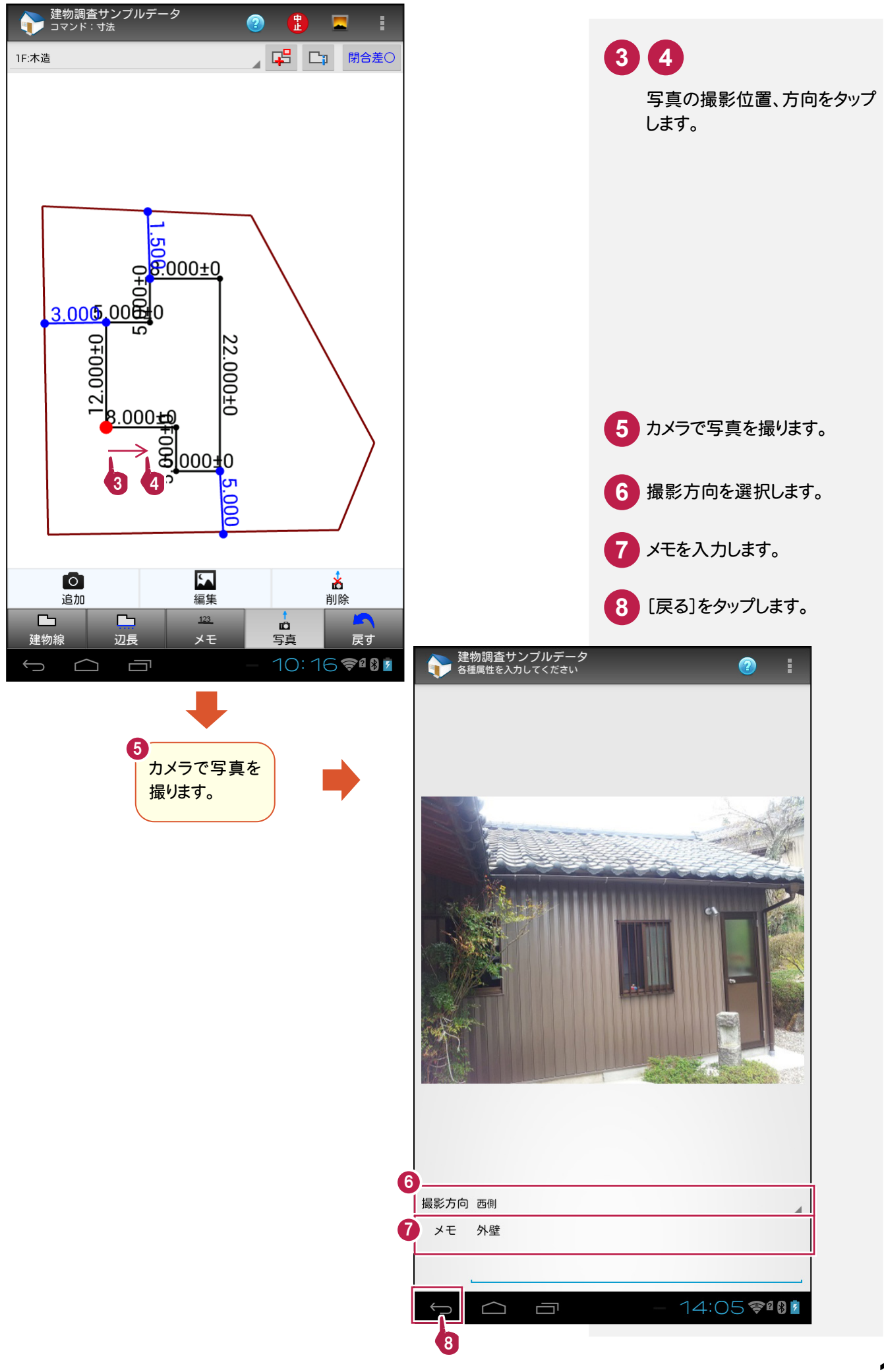

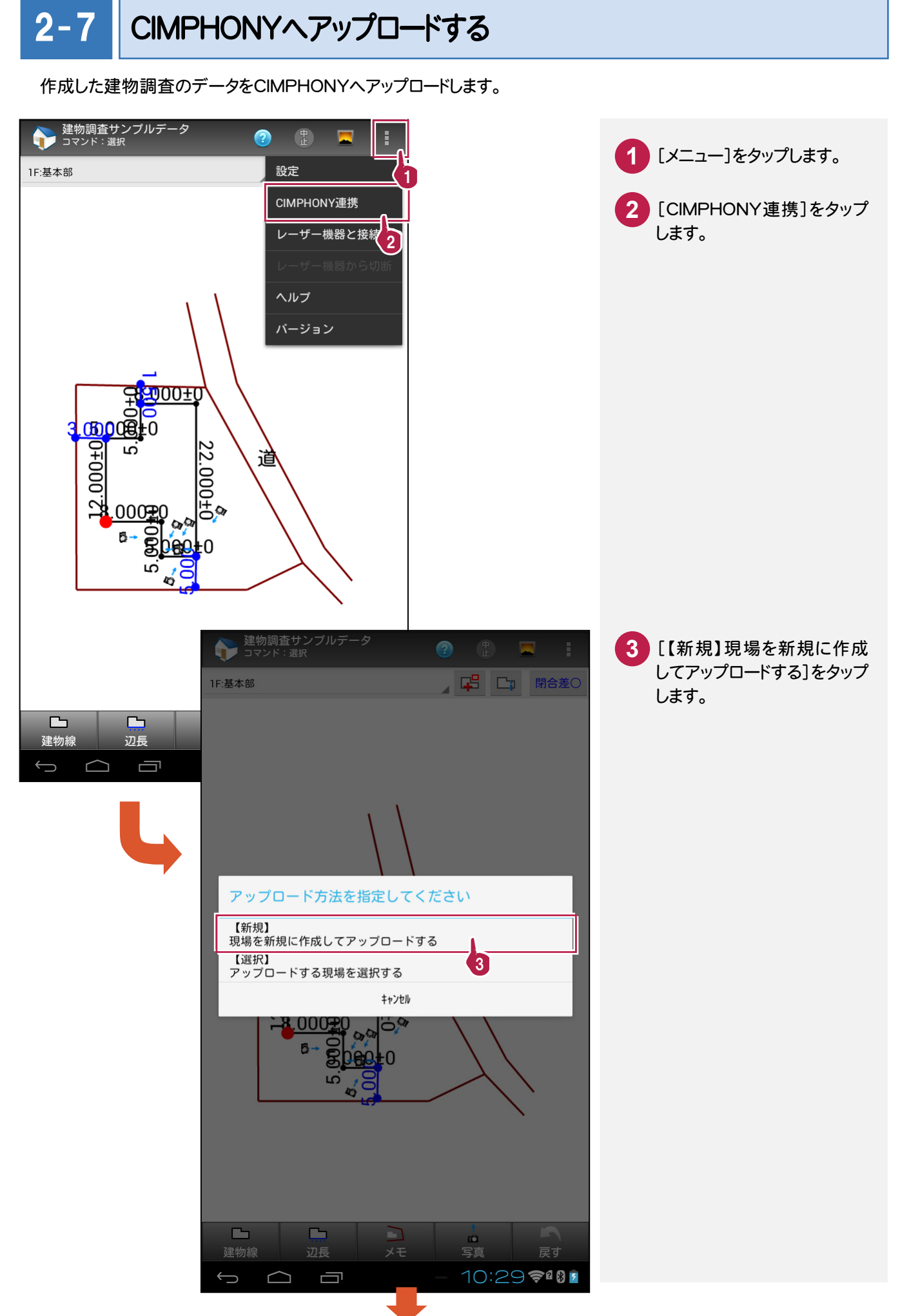

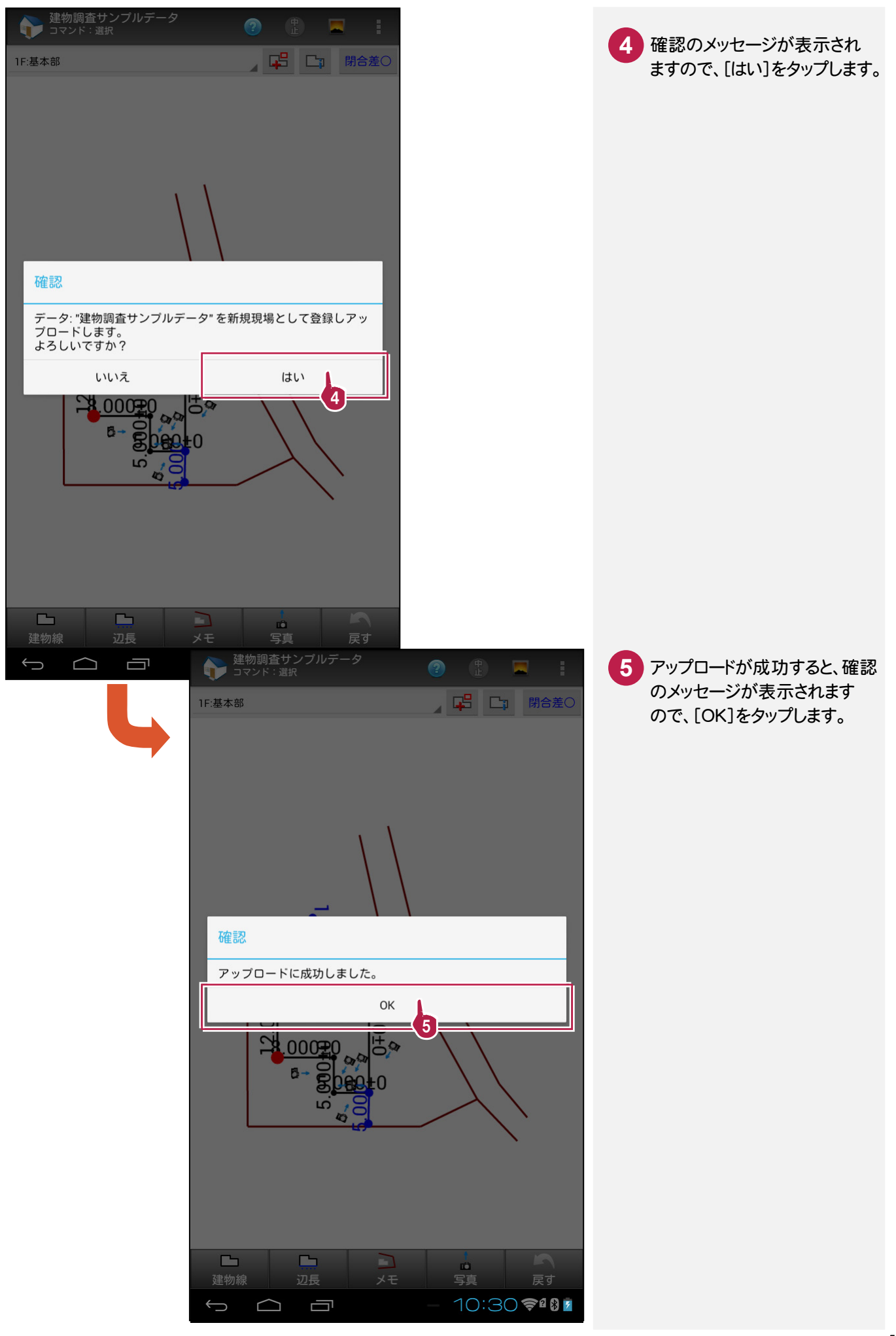

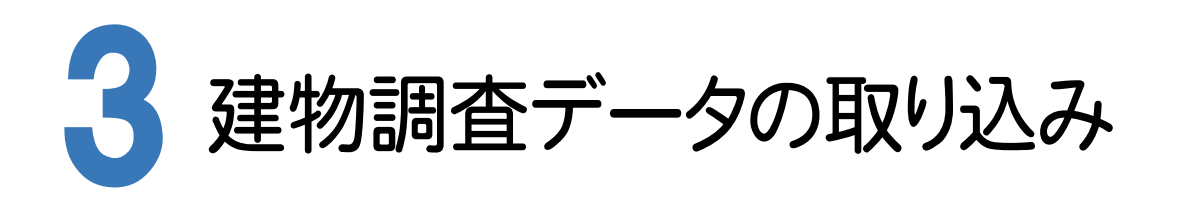

BLUETREND XAの[各階平面図]で、建物調査ツールのデータを取り込みます。

#### 3- 1 [各階平面図]の作業データを新規作成する

BLUETREND XAの[各階平面図]の作業データを新規作成します。

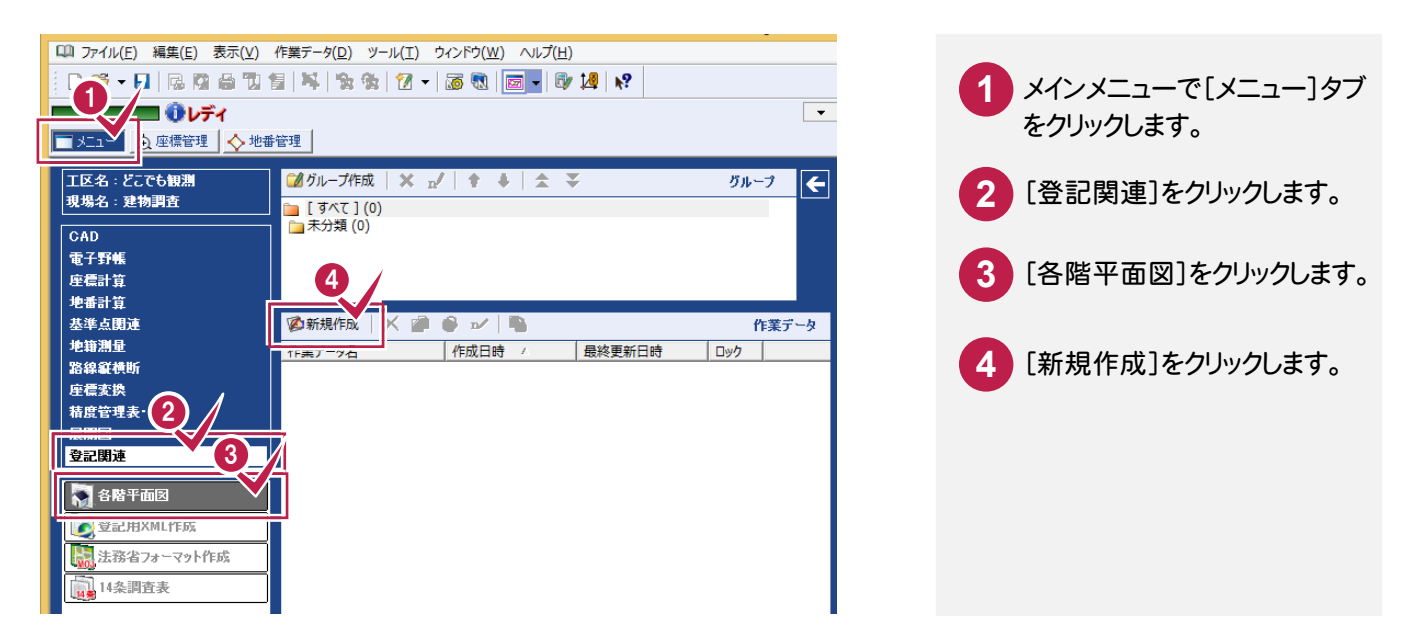

#### $3 - 2$ 建物調査のデータを取り込む

どこでも観測 建物調査ツールのデータをCIMPHONYから取り込みます。

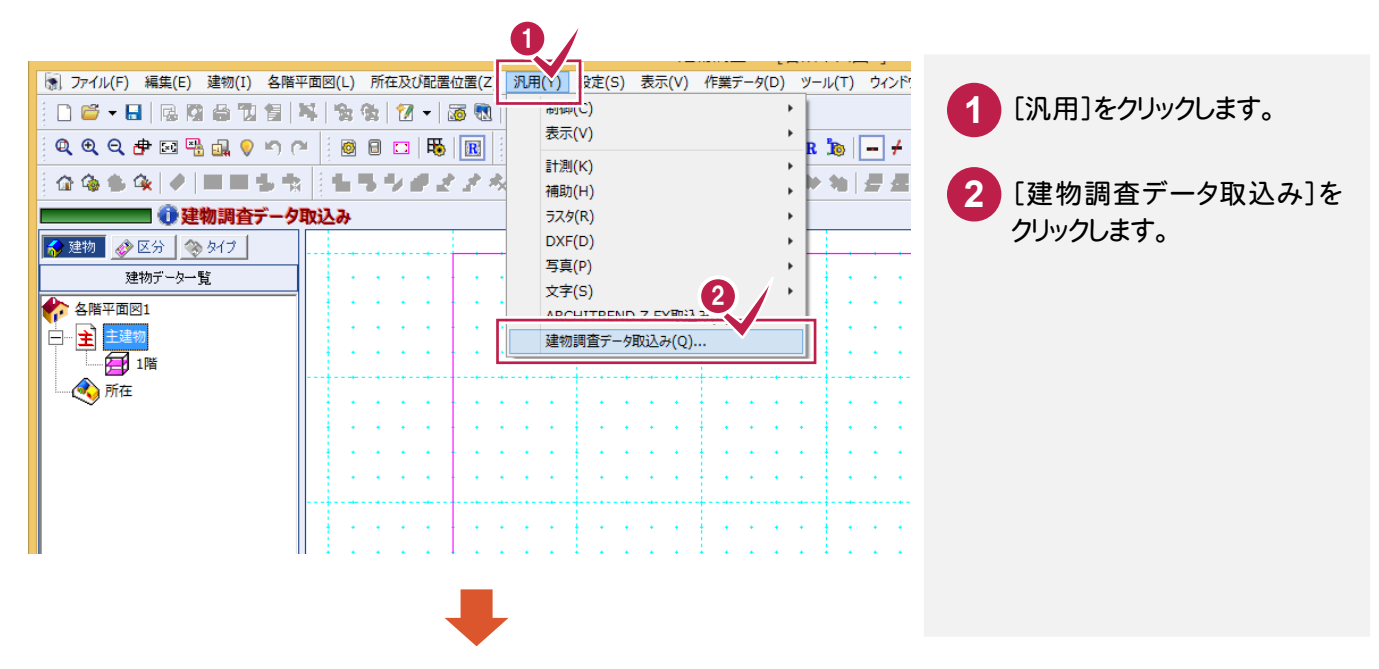

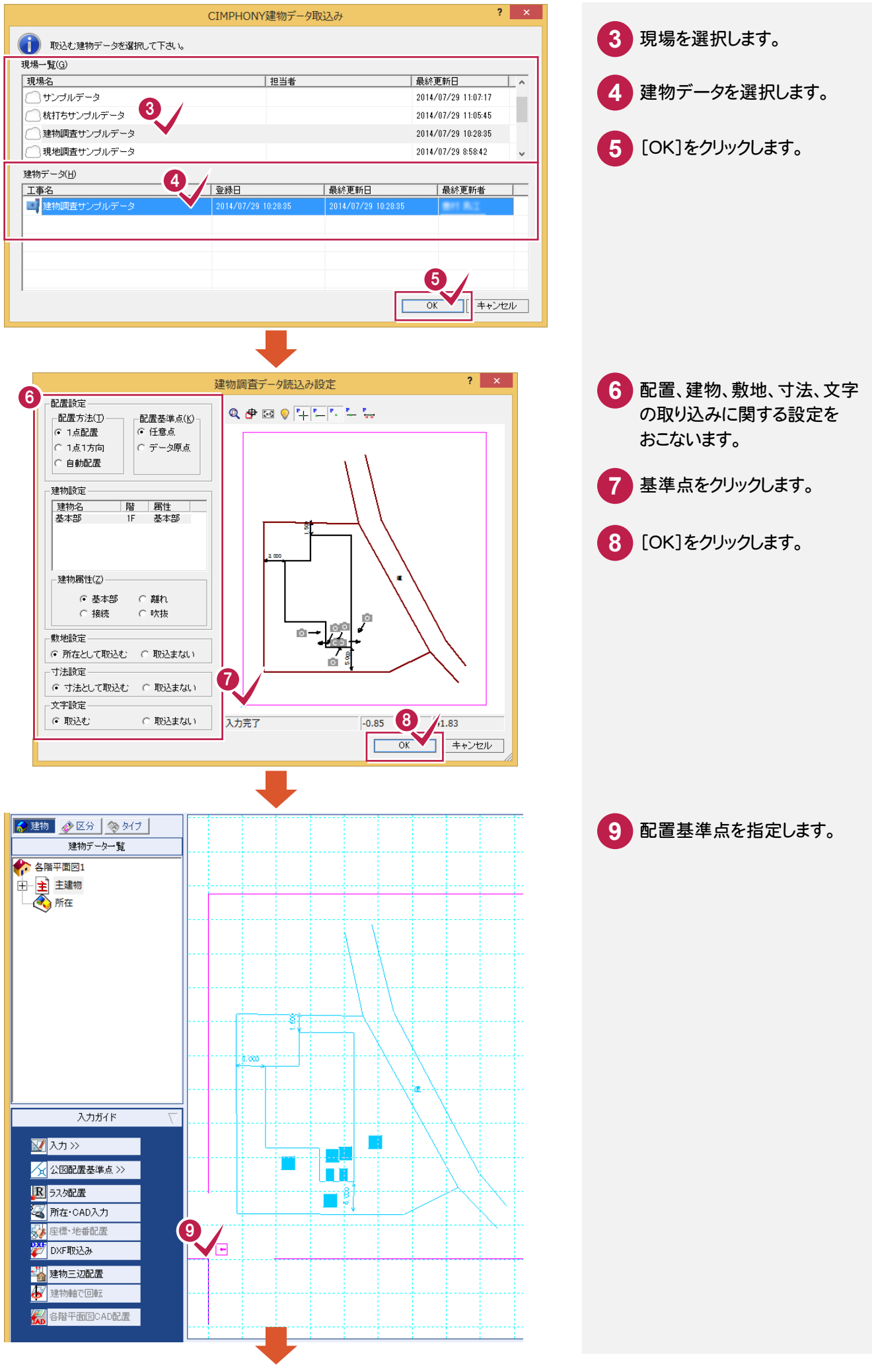

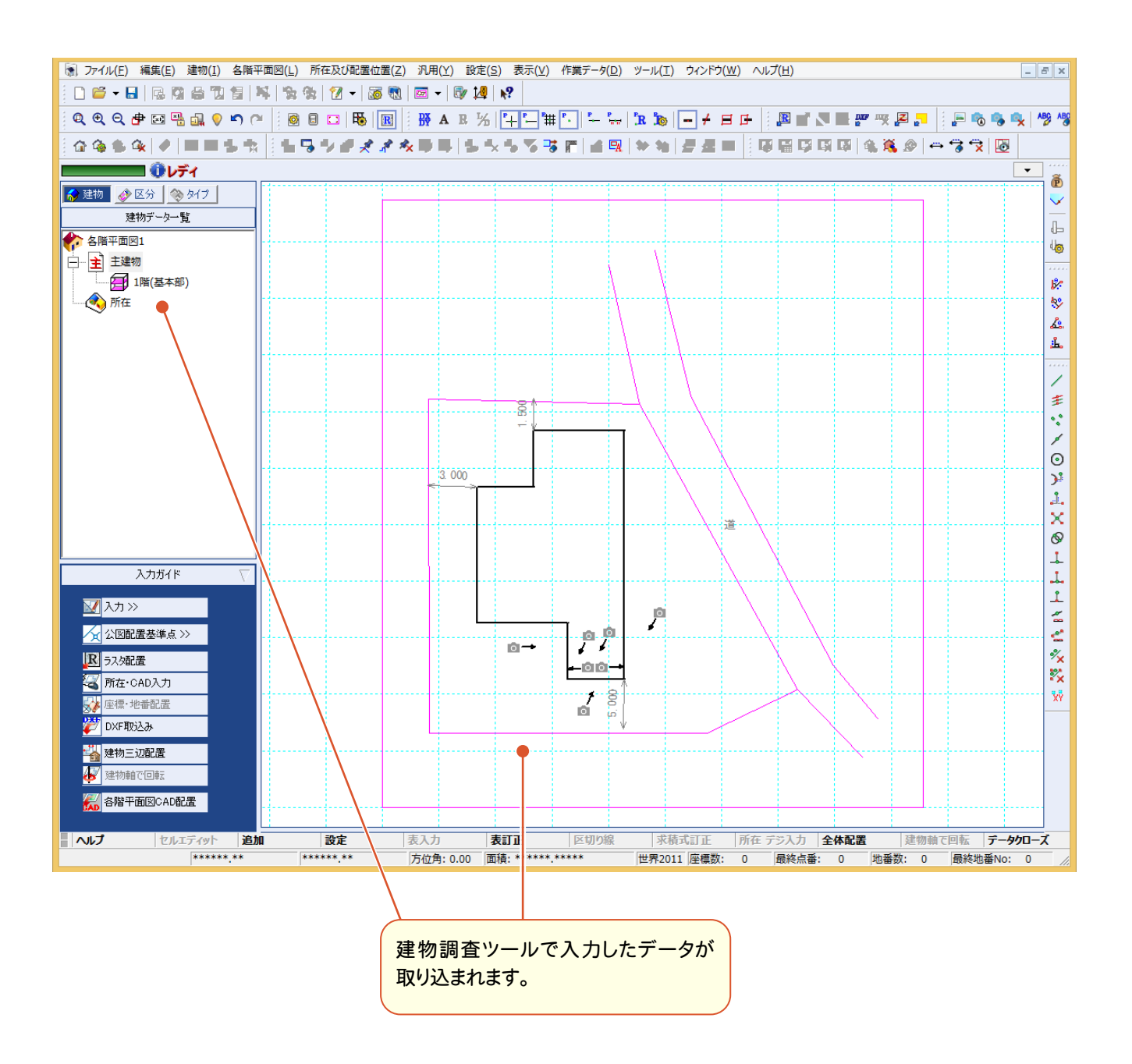